# MANUEL

pour les professionnels de santé

# QuantOn Cal®

Ce manuel vous fournit des informations de base sur QuantOn Cal® et vous aide à travailler sur le portail des médecins

# server.quantoncal.com/index.html?locale=fr

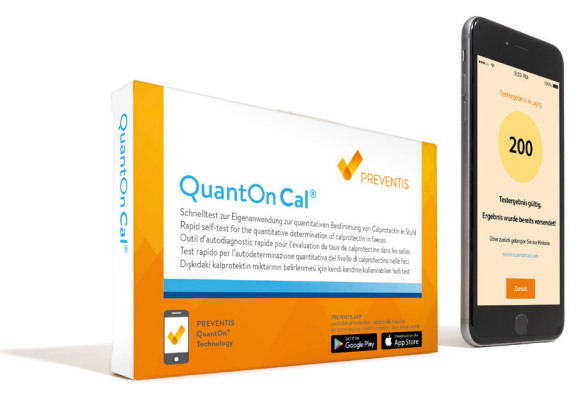

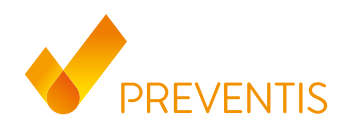

#### Vous pouvez demander une fiche d'information patient gratuite sur QuantOn Cal® pour vos patients.

Demandez-la à l'adresse info@preventis.com

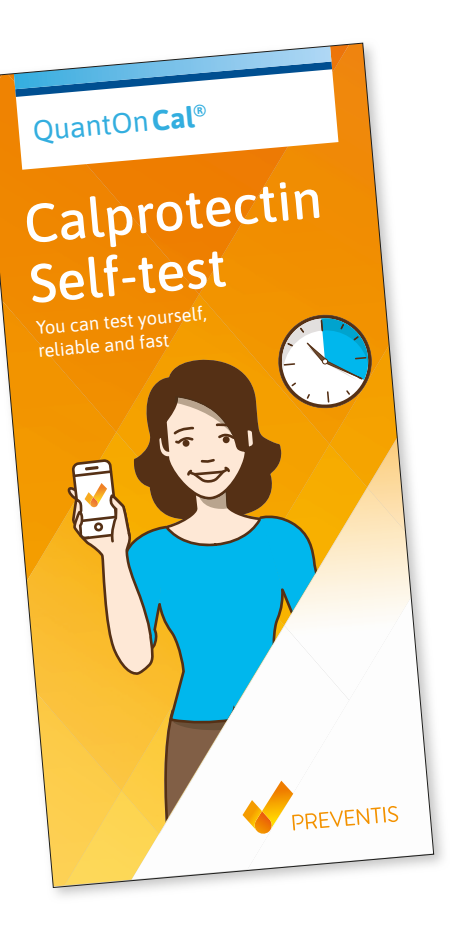

Ce manuel vous fournit des informations de base sur QuantOn Cal® et vous aide à travailler sur le portail des médecins.

# Table des matières

#### Informations sur le produit QuantOn Cal®

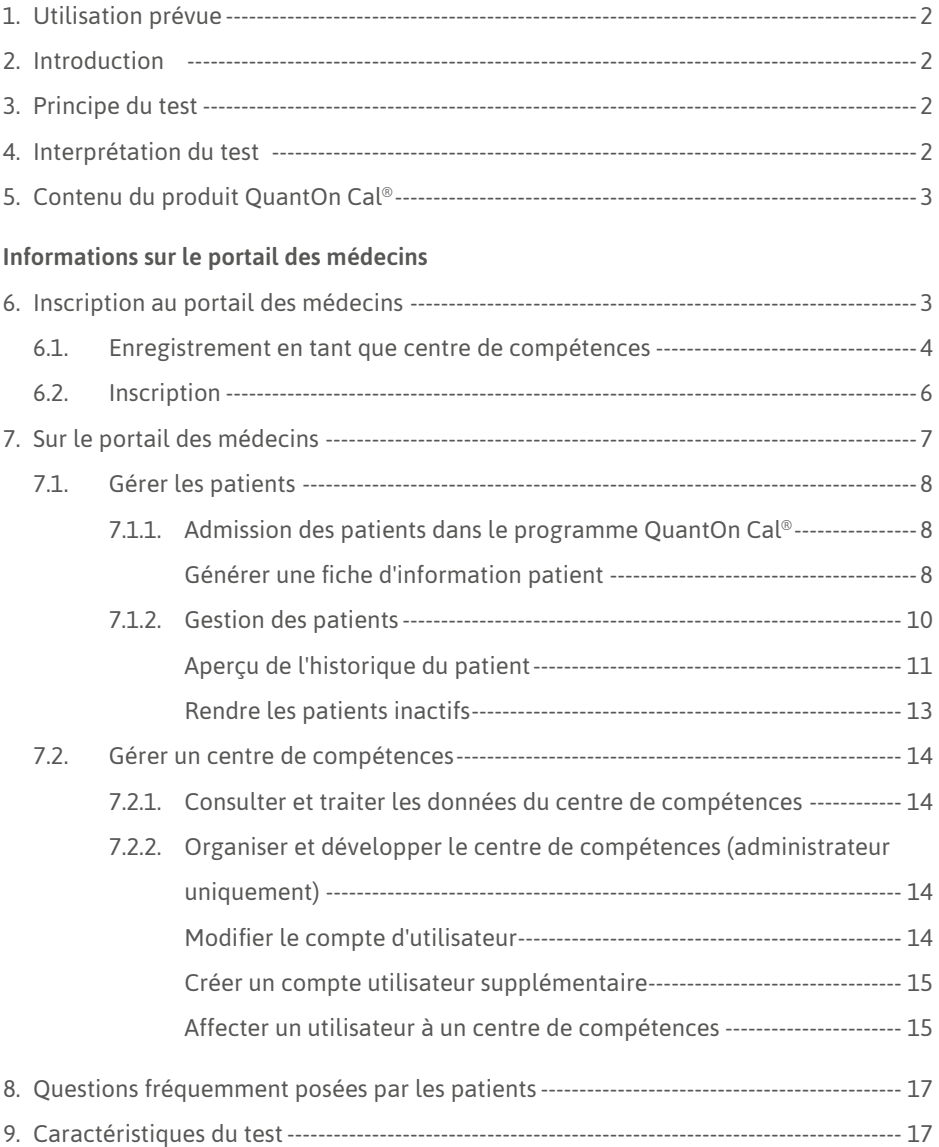

# Informations sur le produit QuantOn Cal®

# 1. Utilisation prévue

QuantOn Cal® est un dispositif de diagnostic in vitro (DIV) composé d'un testimmunologique rapide et d'une application pour smartphone. Le système de test **QuantOn Cal<sup>®</sup>** est destiné à l'auto-utilisation par des patients atteints de maladies inflammatoires chroniques de l'intestin (MICI, par exemple la maladie de Crohn ou la colite ulcéreuse) qui sont suivis par un médecin. L'utilisation de QuantOn Cal® permet de déterminer quantitativement le marqueur d'inflammation calprotectine dans les selles et aide le médecin traitant à évaluer l'activité inflammatoire dans l'intestin des patients atteints de MICI.

# 2. Introduction

La calprotectine est une protéine qui est principalement produite dans les neutrophiles et les monocytes, où elle constitue la majeure partie des protéines cytosoliques solubles. En tant que membre du système immunitaire inné, elle est impliquée dans différents processus dans le cadre d'inflammations chroniques. La calprotectine est sécrétée par les neutrophiles activés et peut donc être dosée dans le sérum, la salive, l'urine, le liquide céphalorachidien et les selles, par exemple, afin de détecter une inflammation.

La quantité de calprotectine dans les selles est une mesure de la migration inflammatoire des neutrophiles dans la lumière intestinale, ce qui fait de la calprotectine un très bon marqueur des événements inflammatoires dans l'intestin.Dans la pratique, la calprotectine s'est établie depuis longtemps comme outil de diagnostic pour différencier les maladies inflammatoires chroniques de l'intestin (MICI) des troubles fonctionnels de l'intestin. Étant donné que dans la maladie de Crohn et la colite ulcéreuse, la quantité de calprotectine fécale est en corrélation avec l'ampleur de l'activité inflammatoire constatée par endoscopie, la détermination quantitative de la calprotectine dans les selles peut également être utilisée pour évaluer l'activité de la maladie, optimiser le traitement médicamenteux et prédire une récidive.

# 3. Principe du test

Le système **QuantOn Cal®** se compose d'un test immunologique rapide qui détecte la calprotectine humaine à l'aide d'anticorps anti-calprotectine conjugués à l'or, et d'une application pour smartphone qui évalue quantitativement le résultat du test rapide en fonction de l'intensité de la couleur des bandes de contrôle et de test. Le résultat est automatiquement transmis au médecin traitant.

# 4. Interprétation du test

Les échantillons présentant une concentration de calprotectine inférieure à 50 μg/g de selles sont considérés comme négatifs. Chez les patients atteints de MICI, une valeur supérieure à 200 μg/g est considérée comme une valeur seuil et un indice d'une poussée inflammatoire imminente. Un taux de calprotectine supérieur à 800 μg/g de selles est un indicateur d'une poussée inflammatoire aiguë.

# 5. Contenu du produit QuantOn Cal®

- 1. Emballage avec test de la caméra
- 2. Mode d'emploi du test
- 3. Collecteur de selles
- 4. Tube de prélèvement d'échantillons
- 5. Cassette de test dans un emballage en aluminium

#### En outre, il faut:

6. L'application OuantOn Cal<sup>®</sup>

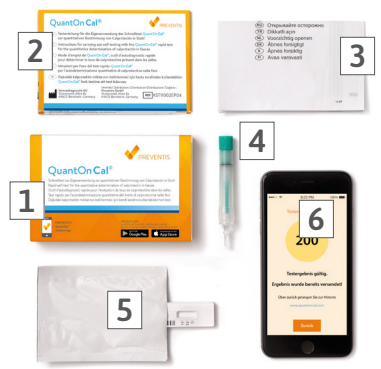

# Informations sur le portail des médecins

# 6. Inscription au portail des médecins

Ouvrez la page web suivante dans votre navigateur: server.quantoncal.com/index.html?locale=fr

Choisissez votre langue, puis cliquez sur le bouton **Portail des médecins** en haut à droite de la page web **QuantOn Cal**®. Lisez l'accord sur le portail des médecins et confirmez-le en cochant la case "J'accepte l'accord". Cliquez ensuite sur le bouton "Connexion médecins" qui est maintenant actif.

L'écran suivant apparaît :

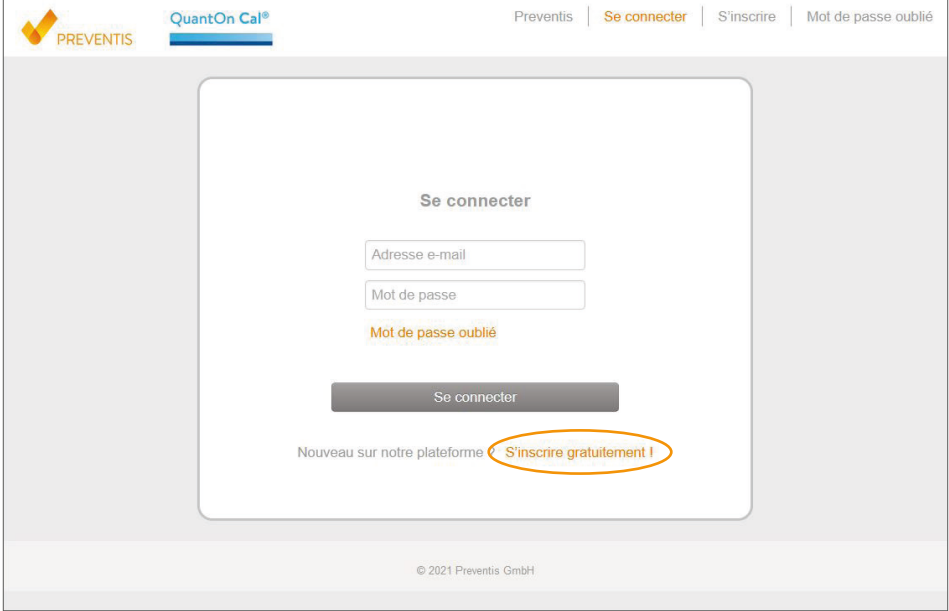

#### 6.1. Enregistrement en tant que centre de compétences

1. Sélectionnez "s'inscrire gratuitement".

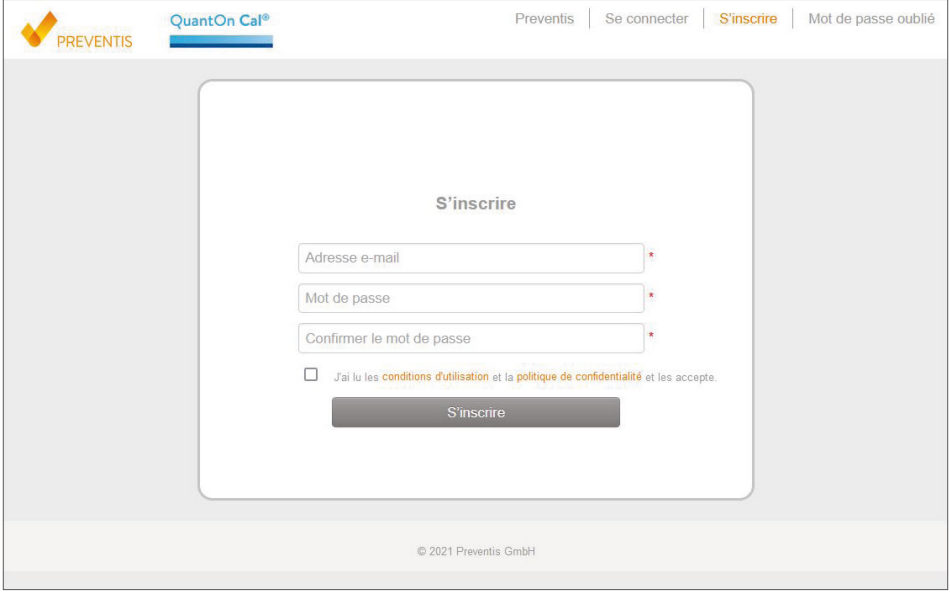

2. Saisissez dans les champs de texte qui apparaissent une adresse e-mail valide et un mot de passe pour un utilisateur; confirmez ce mot de passe en le saisissant à nouveau. Cet utilisateur est l'administrateur.

Remarque : Indiquez une adresse e-mail générale, par exemple celle du service ou du médecin-chef de service, et un mot de passe "professionnel" – pas "privé". Cette adresse e-mail est l'adresse e-mail supérieure de l'administrateur, qui a tous les droits pour gérer les utilisateurs.

- 3. Lisez et acceptez les conditions d'utilisation et la politique de confidentialité en cochant la case.
- 4. Cliquez sur le bouton "S'inscrire".
- 5. Vous allez maintenant être enregistré pour l'utilisation du portail des médecins. Pour ce faire, saisissez vos données personnelles.

#### QuantOn Cal® – Manuel pour les professionnels de santé

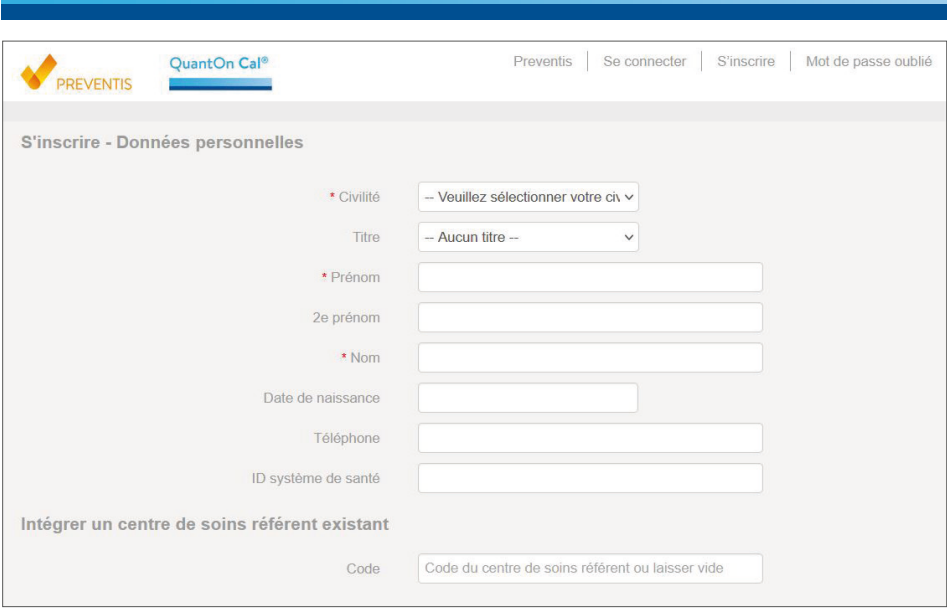

# 6. Remplissez au moins les champs marqués d'un \* concernant votre personne.

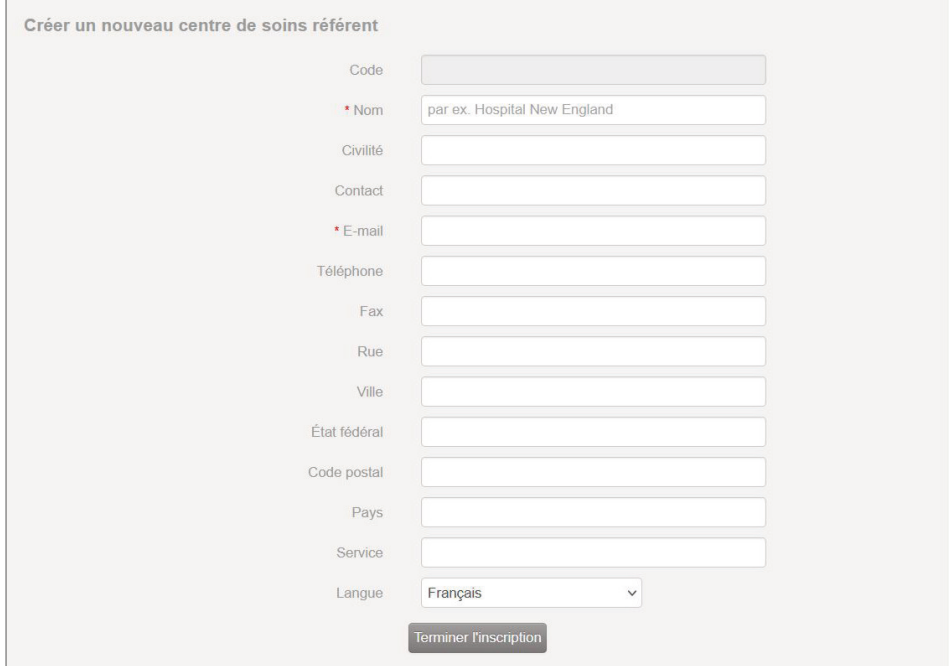

- 7. Fournissez maintenant les informations nécessaires sur votre centre de compétences.
	- a. Laissez le champ libre pour le code. Celui-ci est automatiquement créé pour vous.
	- b. Saisissez le nom de votre centre de compétences, par exemple Hôpital de la ville modèle.
	- c. Un code est généré par le système pour votre centre de compétences : par exemple Hôpital Modèle-1426385.
- 8. Vous pouvez également rejoindre un centre de compétences existant : a. Saisissez le code du centre de compétences que vous connaissez.
- 9. Vérifiez les données et terminez l'enregistrement en cliquant sur le bouton Terminer l'enregistrement.
- 10. Vous recevrez un e-mail d'enregistrement contenant vos données de connexion et le code du centre de compétences.

# 6.2. Inscription

Connectez-vous avec votre adresse e-mail et votre mot de passe personnel. Vous accédez ainsi au centre de compétences auquel vous avez adhéré.

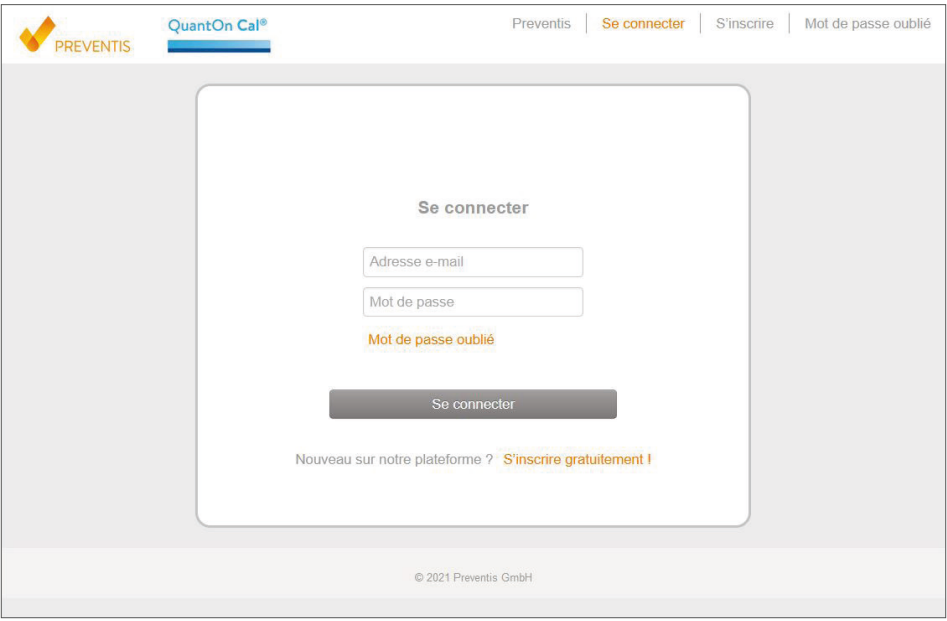

# 7. Sur le portail des médecins

Vous êtes maintenant sur le portail des médecins de QuantOn Cal® et vous avez ici les possibilités suivantes :

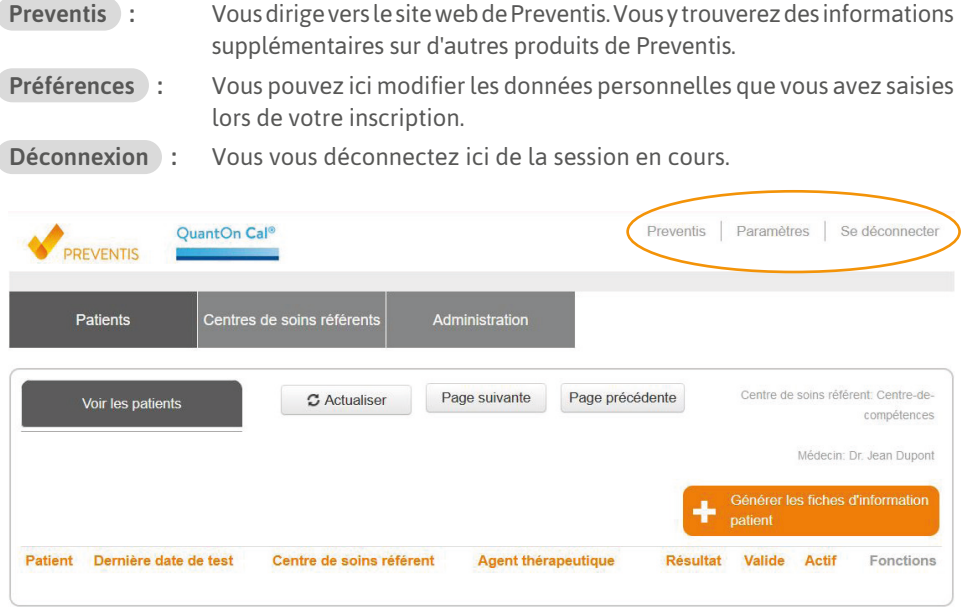

Rubrique Patients :

Vous voyez ici la liste de tous les patients qui sont attribués à votre centre de compétences et qui ont déjà effectué des mesures.

Rubrique Centre de compétences :

Sous cette rubrique sont déposées les données relatives à votre centre de compétences.

#### Rubrique (Administration):

Sous cette rubrique, vous pouvez gérer les utilisateurs connectés (professionnels de la santé).

## 7.1. Gérer les patients

#### 7.1.1. Admission des patients dans le programme QuantOn Cal®

Allez dans la rubrique Patients

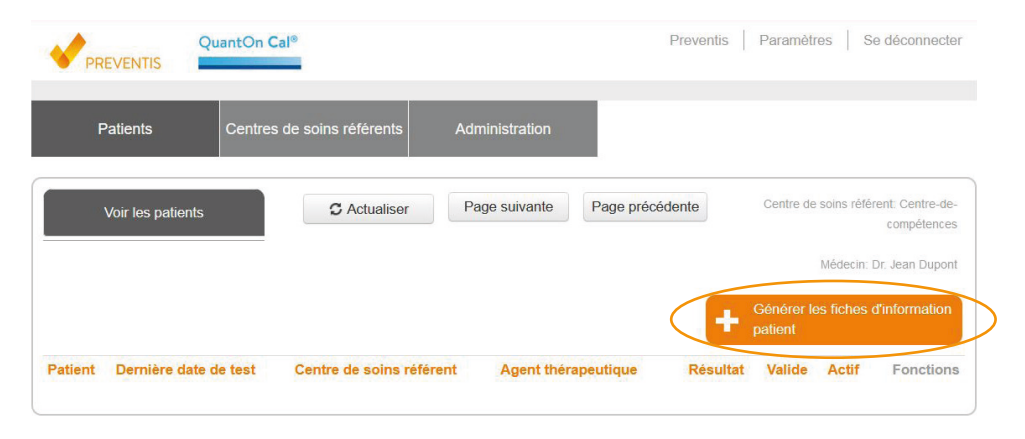

## Générer une fiche d'information patient

Le formulaire d'information du patient est le lien entre le centre de compétence et le patient. Il est la condition préalable à la participation du patient au programme QuantOn Cal®.

- 1. Cliquer sur "Générer le formulaire d'information du patient".
- 2. Une nouvelle fenêtre s'ouvre :

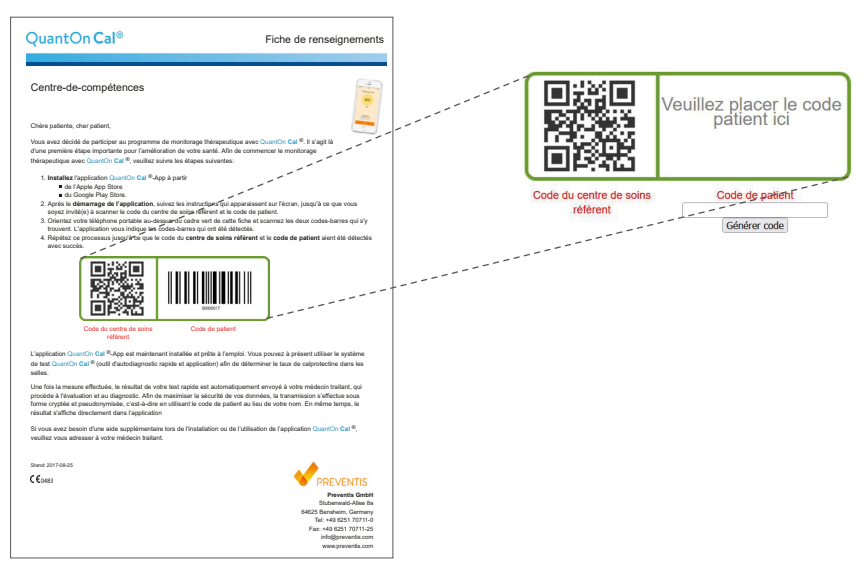

- 3. Le code du centre de compétence est généré automatiquement.
- 4. Le code du patient : Vous êtes libre de définir vous-même un numéro ou d'utiliser un numéro de patient existant.
	- a. Comme numéro de patient, vous pouvez attribuer n'importe quel numéro à 7 chiffres. Saisissez-le dans le champ situé en dessous du cadre vert et appuyez sur "Générer le code". Le système ajoute un chiffre supplémentaire à votre numéro sur huit positions et le présente sous forme de code-barres. Imprimez les informations sur le patient.
	- b. Il est également possible de coller sur la feuille d'information patient déjà imprimée, dans le champ droit du cadre vert, le code-barres interne à la clinique, utilisé par exemple pourles examens de laboratoire. Il existe des interfaces qui permettent un transfert de données du serveur QuantOn Cal® vers le système d'information des patients.

 Pour de plus amples informations, veuillez vous adresser à Preventis GmbH (info@preventis.com).

# Important !

Notez le numéro de code-barres à huit chiffres du patient et le nom du patient.

Le système n'enregistre pas le lien entre le nom du patient et le numéro de code-barres du patient.

- 5. Copiez la fiche d'information patient pour votre documentation au centre de compétences (attribution du numéro de code-barres du patient et de son nom).
- 6. Notez les données du patient et le numéro de code-barres du patient.
- 7. Remettez la fiche d'information au patient. Il a besoin des deux codes-barres qui y figurent pour s'enregistrer lors de la première utilisation de l'application.

#### 7.1.2. Gestion des patients

Sous la rubrique Patients , vous voyez une liste de tous les patients de votre centre de compétences qui ont déjà effectué des mesures. La liste peut être longue de plusieurs pages, le défilement se fait à l'aide des boutons correspondants.

Actualisez la page en cliquant sur le bouton correspondant pour pouvoir voir les nouveaux patients.

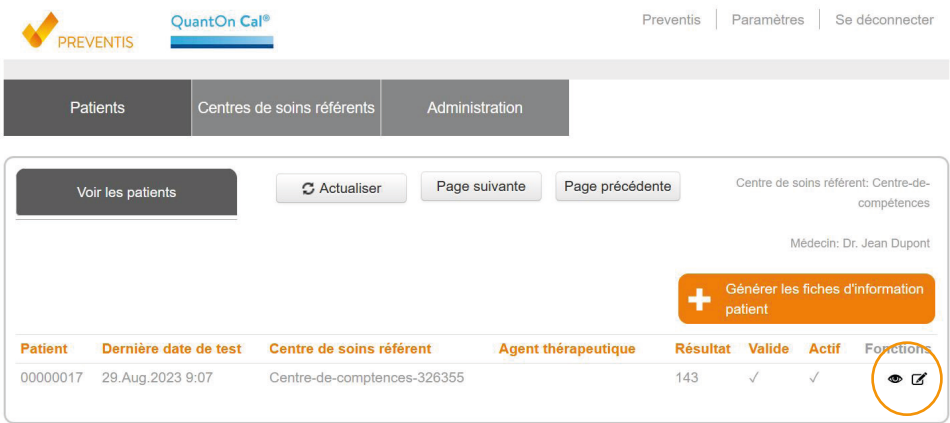

Pour chaque patient, vous voyez dans cette vue de liste

- Le numéro de code-barres du patient
- • La date du dernier test
- • Le centre de compétence auquel le patient est rattaché (par ex. s'il y a plusieurs centres de compétence dans un hôpital)
- • Le produit thérapeutique
- Le dernier résultat en μg de calprotectine/g de selles. Un point d'exclamation à côté du résultat indique que le résultat est >300 μg/g ou que la valeur a augmenté d'au moins 40 % par rapport à la mesure précédente
- • La validité de la mesure (le test a été scanné dans le temps imparti)
- Le statut du patient (actif ou inactif)

Sous la colonne Fonctions, vous pouvez gérer les patients :

- L'icône "Œil" vous donne un aperçu graphique de l'historique de tous les résultats de mesure, soit sous forme d'aperçu mensuel ou annuel, ainsi qu'une vue en liste de tous les résultats de mesure.
- L'icône "Modifier" vous permet de consulter les données des patients et de rendre les patients inactifs.

#### Aperçu de l'historique du patient

En cliquant sur l'icône "CEil", un nouvel écran vous montre les résultats de mesure d'un patient.

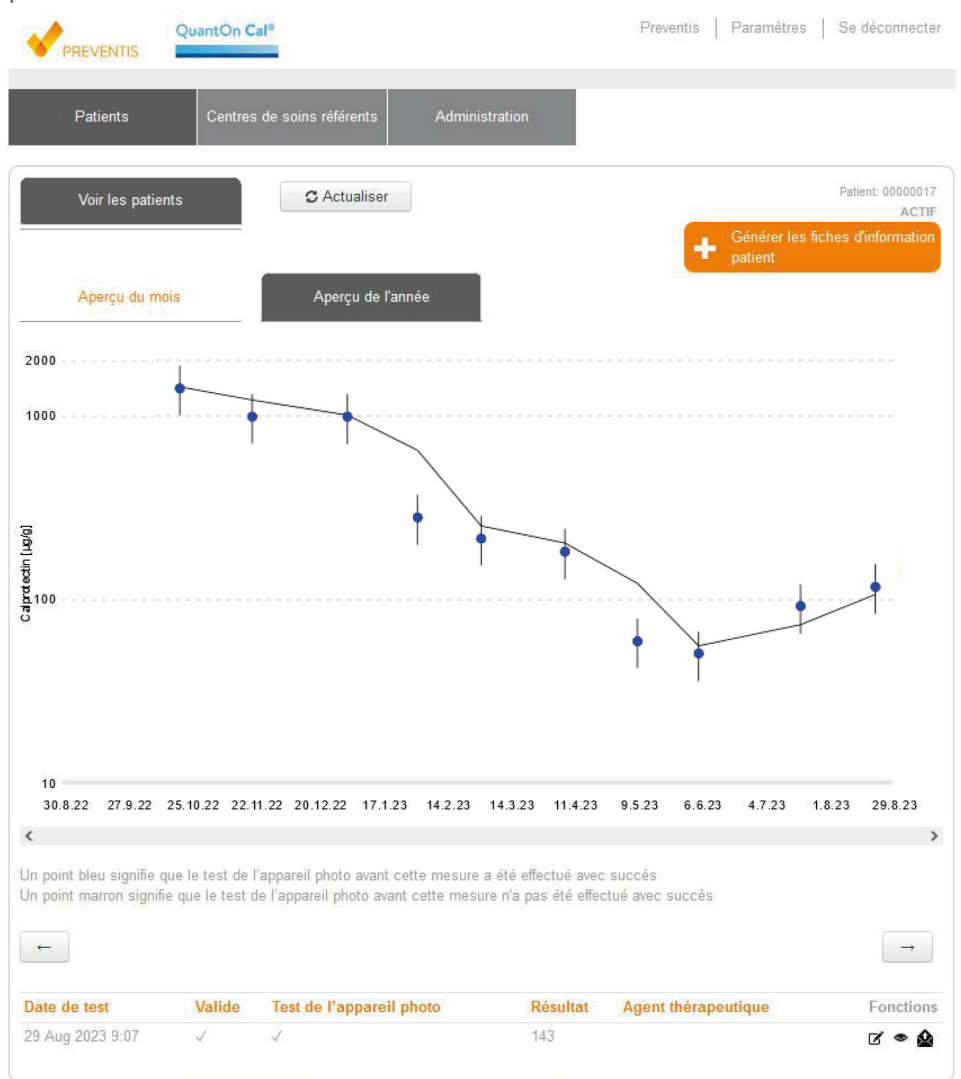

Les deux touches fléchées vous permettent de naviguer dans le graphique et de consulter par exemple des données plus anciennes. Vous pouvez choisir entre un aperçu mensuel (les 30 derniers jours sont affichés) et un aperçu annuel (les 12 derniers mois sont affichés). Un point bleu comme valeur de mesure dans l'apercu de l'historique signifie que le test de l'appareil photo a été passé avec succès avant cette mesure.

Un **point rouge** comme valeur de mesure dans l'apercu de l'historique signifie que le test de l'appareil photo a échoué avant cette mesure.

La vue en liste contient tous les résultats de mesure du patient dans l'ordre chronologique inverse (la mesure la plus récente en premier).

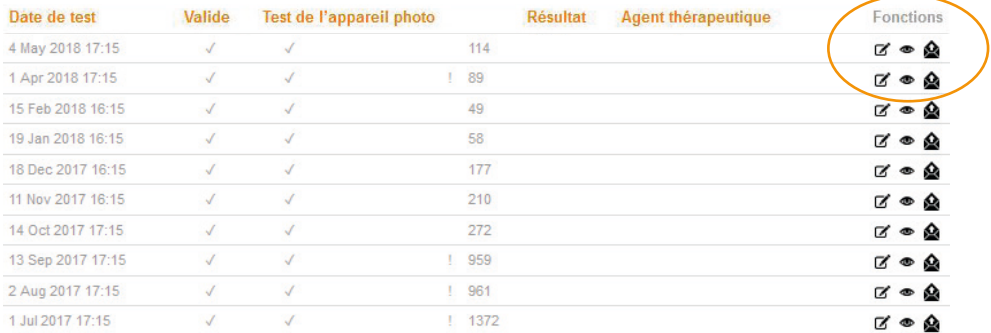

#### Vous voyez ici

- • La date du test
- • Le résultat du test de la caméra
- Le résultat de la mesure (indépendamment du test de la caméra)

Sous la colonne **Fonctions**, yous trouverez les symboles suivants :

 $\bullet$  L'icône "Œil" vous montre la photo de la cassette de test sur laquelle se base l'évaluation.

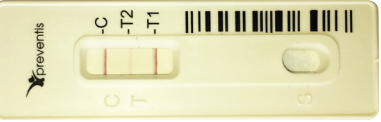

 $\mathbb{R}$ ' L'icône "Editer" vous donne un aperçu des informations sur le test utilisé (p. ex. numéro de lot).

 $\bigodot$  L'icône "Enveloppe" envoie à nouveau le résultat avec les informations sur le test à tous les utilisateurs et adresses e-mail affiliés au centre de compétence.

#### Rendre les patients inactifs

Si des patients quittent le programme QuantOn Cal® (par ex. en raison d'une participation irrégulière, d'un déménagement, etc.), il est possible de marquer les patients comme inactifs.

Pour ce faire, sélectionnez l'icône "Modifier" sous la rubrique (Patients).

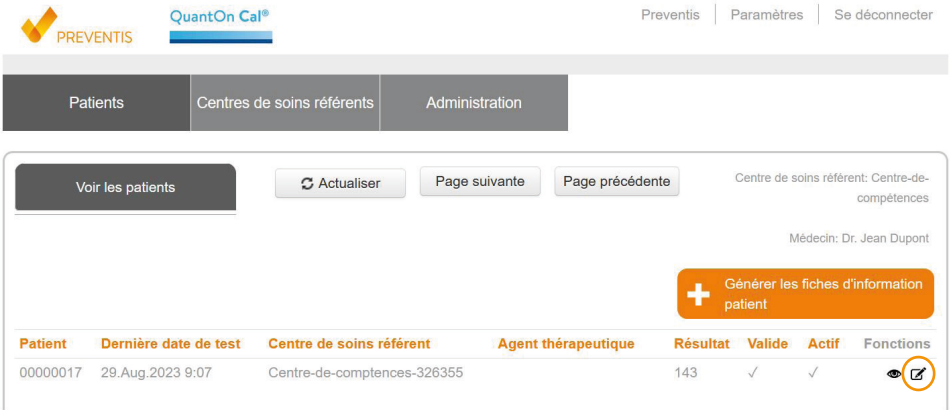

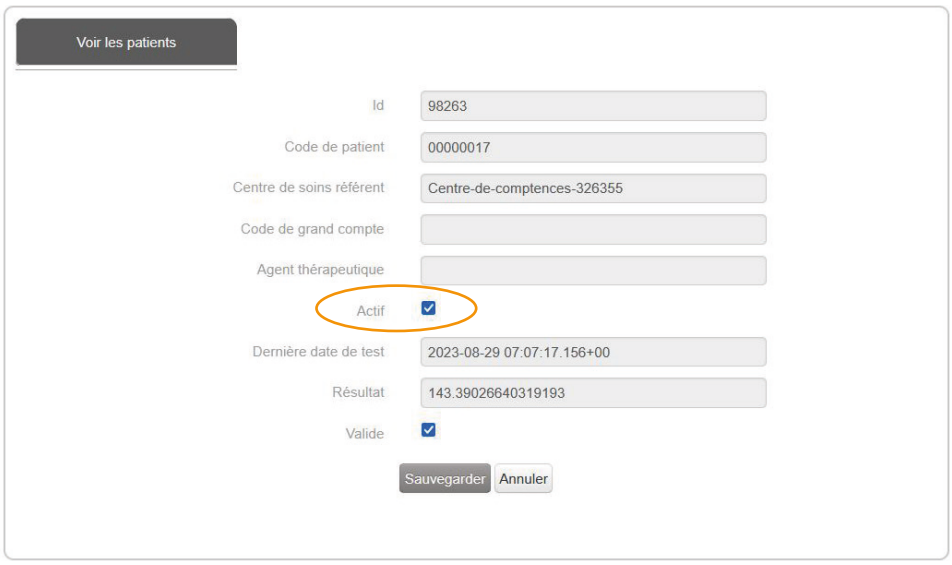

Dans cette vue, la case "Actif" peut être décochée. Confirmez l'opération en sélectionnant le bouton "Enregistrer". Dans la vue en liste, le patient apparaît désormais comme "inactif".

#### 7.2. Gérer un centre de compétences

#### 7.2.1. Consulter et traiter les données du centre de compétences

Sous la rubrique Centre de compétences , vous pouvez consulter les propriétés de votre centre de compétences en sélectionnant l'icône "Modifier" et également les modifier en tant qu'administrateur.

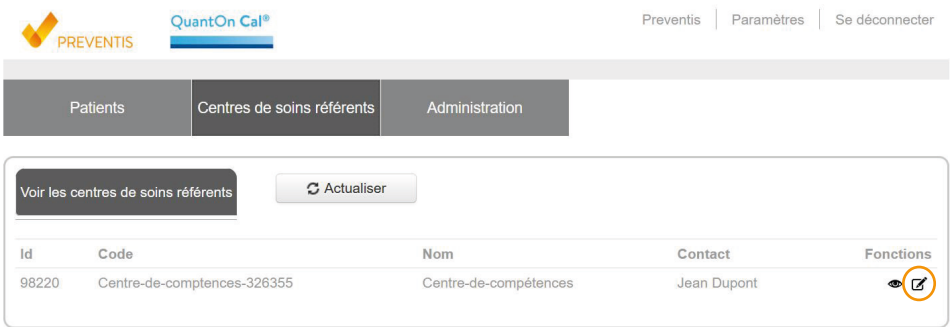

Vous pouvez par exemple ajouter d'autres adresses e-mail, consulter le code du centre de compétences et modifier les données enregistrées.

#### 7.2.2. Organiser et développer le centre de compétences (administrateur uniquement)

Sous la rubrique Administration , toutes les propriétés du centre de compétences peuvent être consultées et modifiées.

#### Modifier le compte d'utilisateur

Cette fonction sous la rubrique Administration permet de modifier les comptes utilisateurs existants.

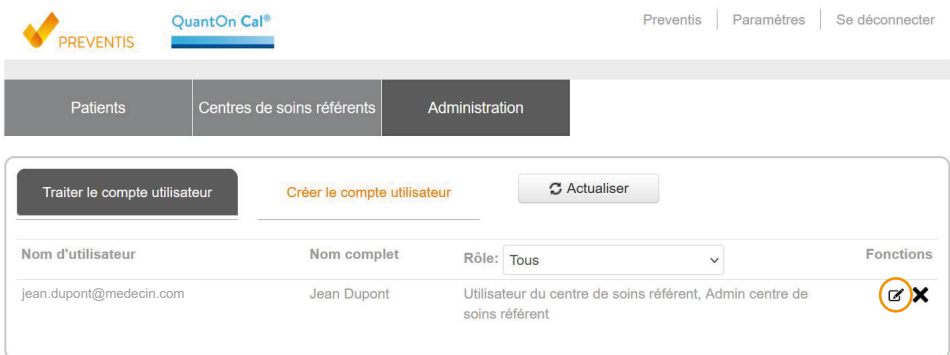

- 1. Sélectionnez l'icône "Modifier" sous la colonne Fonctions.
- 2. Vous pouvez maintenant modifier les données enregistrées.
- 3. Vous pouvez attribuer de nouveaux rôles à l'utilisateur :
	- a. Admin centre de compétences

 Cet utilisateur peut modifier les données du centre de compétences et des utilisateurs, consulter les résultats des patients du centre de compétences et ajouter de nouveaux patients au programme QuantOn Cal®. Plusieurs utilisateurs peuvent avoir des droits d'admin.

 b. Données du centre de compétences

 Cet utilisateur peut consulter les résultats des patients du centre de compétences par voie électronique, mais ne peut pas utiliser d'autres fonctions.

 c. Utilisateur du centre de compétences

 Cet utilisateur peut consulter les données du centre de compétence et les résultats des patients du centre de compétence, ainsi qu'ajouter de nouveaux patients au programme QuantOn Cal®.

#### Créer un compte utilisateur supplémentaire

Cette sélection permet de créer un nouvel utilisateur.

- 1. Remplissez tous les champs obligatoires marqués d'une astérisque rouge.
- 2. Vous pouvez utiliser pour cela les aides à la saisie.
- 3. Le code du centre de compétences s'affiche automatiquement.
- 4. Attribuez des rôles au nouvel utilisateur en fonction de sa tâche.
- 5. Attribuez au nouvel utilisateur, le cas échéant en concertation avec l'utilisateur, une adresse e-mail propre comme login et un mot de passe que vous confirmerez.
- 6. Confirmez les données du nouvel utilisateur en cliquant sur le bouton "Créer".

#### Affecter un utilisateur à un centre de compétences

Un utilisateur peut à tout moment s'enregistrer lui-même. Dans ce cas, il est du ressort du rôle Admin Centre de compétences d'autoriser ce nouveau compte d'utilisateur.

Exemple : Le nouvel utilisateur s'est enregistré gratuitement (voir enregistrement en tant que centre de compétences) et a indiqué un code de centre de compétences qu'il connaît. Le nouvel utilisateur reçoit l'information qu'il n'a pas encore de droits d'accès au système.

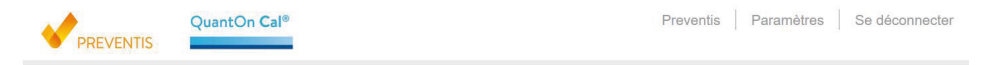

Vous ne pouvez pas encore accéder au système. Veuillez contacter l'administrateur de votre centre de soins référent pour obtenir les droits d'accès.

Chez l'administrateur, le nouvel utilisateur apparaît dans l'aperçu des utilisateurs. L'administrateur peut refuser l'utilisateur en supprimant le compte  $(\blacktriangleright)$  ou le confirmer en attribuant des rôles au nouvel utilisateur.

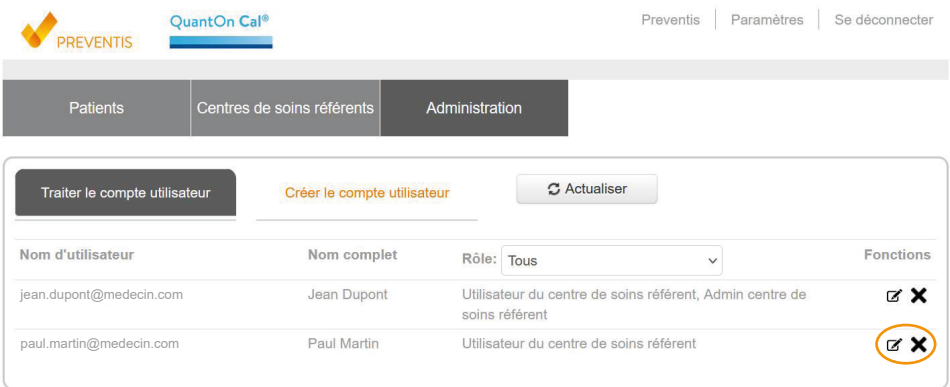

- 1. Choisissez pour cela l'icône "Modifier".
- 2. Vérifiez les données du nouvel utilisateur.
- 3. Attribuez un ou plusieurs rôles :

#### a. Admin Centre de compétences

 Cet utilisateur peut modifier les données du centre de compétences et des utilisateurs, consulter les résultats des patients du centre de compétences et ajouter de nouveaux patients au programme QuantOn Cal®. Plusieurs utilisateurs peuvent avoir des droits d'admin.

#### b. Données du centre de compétences

 Cet utilisateur peut consulter les résultats des patients du centre de compétences par voie électronique, mais ne peut pas utiliser d'autres fonctions.

#### c. Utilisateur du centre de compétences

 Cet utilisateur peut consulter les données du centre de compétence et les résultats des patients du centre de compétence, ainsi qu'ajouter de nouveaux patients au programme QuantOn Cal®.

# 8. Questions fréquemment posées par les patients

#### Mes données sont-elles en sécurité ?

QuantOn Cal<sup>®</sup> attache une grande importance à la sécurité des données des patients. C'est pourquoi le programme est conçu de manière à ce qu'aucune donnée personnelle ne soit demandée ou transmise. En utilisant la fiche d'information patient, le système reçoit uniquement une suite de numéros et de lettres au lieu des données du patient : le numéro de code-barres du patient. Les patients ne sont identifiables que par le centre de compétence qui gère leur nom et leur numéro de code-barres de patient.

#### Comment les données sont-elles transmises ?

Les données entre l'application QuantOn Cal® et le serveur ainsi qu'entre le serveur et le médecin sont transmises de manière cryptée par SSL selon l'état actuel de la technique.

#### Le numéro de code-barres du patient peut-il être décodé et mes données de patient peuvent-elles alors être consultées ?

Le numéro de code-barres du patient encode un numéro qui ne peut être attribué qu'à un patient spécifique par le centre de compétence et qui ne fournit aucune information exploitable à une personne extérieure.

# 9. Caractéristiques du test

#### **Plage de mesure**

Le test dispose d'une plage de mesure de 25 à 2000 μg de calprotectine/g de selles.

#### **Sensibilité et spécificité analytiques**

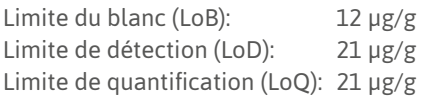

La spécificité analytique a été démontrée par la détermination de la réactivité croisée des substances apparentées. La réactivité croisée est indiquée en pourcentage par rapport à la réactivité de la calprotectine :

Lysozyme  $0\%$ Élastase PMN 0 % Myéloperoxydase 0 % Lactoferrine 0 %

#### **Interférence**

Aucune interférence de sang (jusqu'à 10 % v/v de sang dans les selles brutes) ou de graisse (jusqu'à 30 % v/v de graisse dans les selles brutes) n'a été observée dans l'échantillon de selles.

Aucune interférence n'a été causée par les substances suivantes :

• Micro-organismes : Yersinia enterocolitica, Shigella flexneri, Klebsiella pneumoniae, Escherichia coli, Citrobacter freundii, Salmonella enterica.

• Médicaments(substancesactives)etcomplémentsalimentaires:azathioprine,pantoprazole, mésalazine (acide 5-aminosalicylique), clarithromycine, lévofloxacine, préparations à base de fer, gabapentine, acide acétylsalicylique (aspirine), ibuprofène, préparations à base de vitamine D, préparations multivitaminées.

#### **Précision de la mesure**

#### Répétabilité du test

La répétabilité du test au cours d'une même série a été déterminée en mesurant, avec le même lot de test, soit a) 10 extraits d'un échantillon de selles en utilisant 4 smartphones différents, soit b) 93 échantillons de selles en triplicat en utilisant 4 smartphones différents.

a.  $n = 10$  extraits de selles

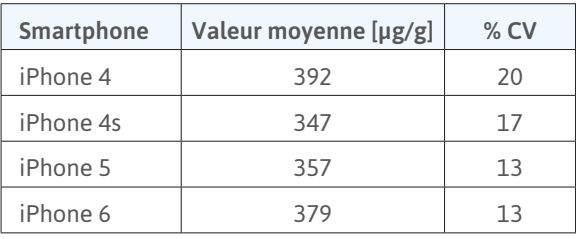

b. n=93échantillonsdesellesdedifférentes concentrationsdecalprotectine,représentant la plage de mesure

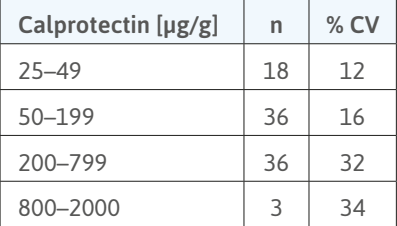

La précision au sein d'un laboratoire a été déterminée en mesurant des échantillons en valeurs doubles en deux approches par jour sur une période de 20 jours à l'aide de deux smartphones différents, conformément à la directive CLSI EP05-A3.

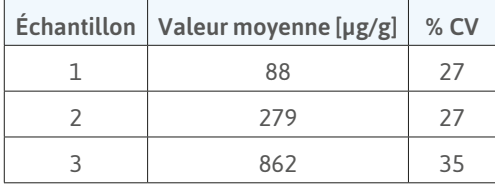

La précision dans des conditions changeantes a été déterminée en mesurant des échantillons par trois membres différents du personnel du laboratoire, à trois endroits différents du laboratoire, dans des conditions d'éclairage différentes, pendant cinq jours, à l'aide de trois smartphones différents.

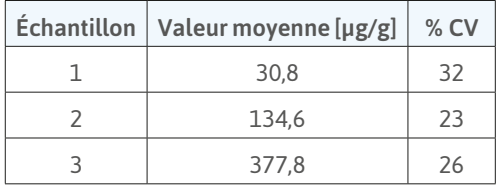

#### Reproductibilité (variabilité des lots)

La variabilité des lots a été testée avec six lots différents de tests rapides sur deux jours par deux personnes (n = 18 échantillons). Le CV était compris entre 2,5 % et 20,2 %.

#### **Récuperation**

Cinqconcentrationsdifférentesdecalprotectineontétéajoutéesàdeuxextraitsd'échantillons de selles. Un lot de cassettes de test a été utilisé pour les mesures. Les résultats ont été déterminés à l'aide d'un iPhone 6s, d'un Samsung Galaxy S6 et d'un Samsung Galaxy S8.

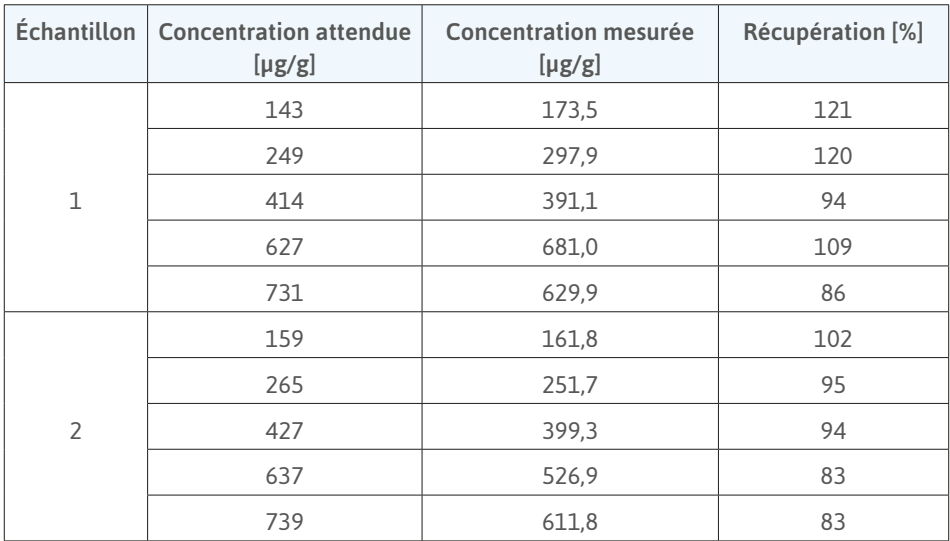

#### **Linéarité**

Trois extraits d'échantillons de selles couvrant la plage de mesure du test ont été dilués respectivement au 1:2 et au 1:4 et mesurés avec QuantOn Cal®. Les concentrations de calprotectine mesurées ont été tracées par rapport aux concentrations attendues et ont donné une fonction linéaire.  $\frac{1}{2}$ 

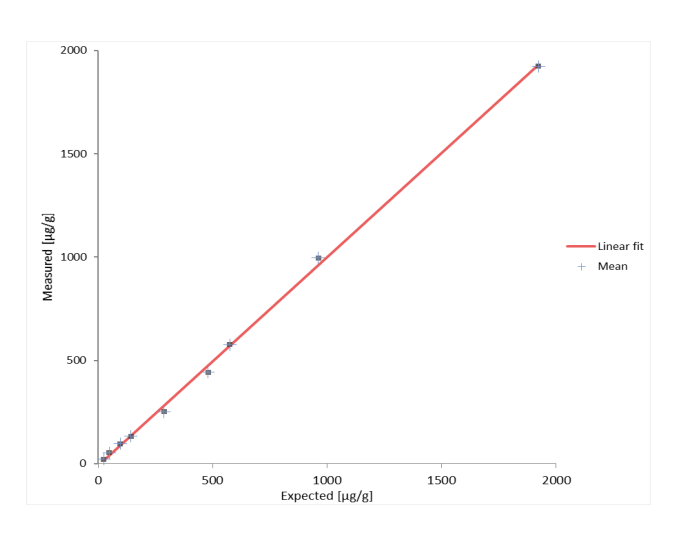

#### **Précision du diagnostique**

Le test IDK<sup>®</sup> Calprotectin ELISA d'Immundiagnostik (K 6927) a été utilisé comme méthode de référence. 149 échantillons consécutifs provenant d'un cabinet spécialisé en gastroentérologie ont été analysés en parallèle avec le test ELISA IDK® Calprotectin et trois cassettes de test **OuantOn Cal<sup>®</sup>** avec 4 modèles de smartphones différents (iPhone 4, 4s, 5 et 6).

Exactitude diagnostique, exprimée en termes de sensibilité et de spécificité :

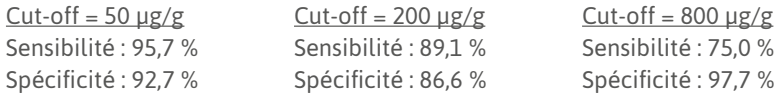

#### **Étude de profanes**

75 patients souffrant de colite ulcéreuse ou de maladie de Crohn ont été recrutés dans deux centres d'étude pour participer à cette étude non-professionnelle. Les patients ont recu le test QuantOn Cal® et ont déterminé le taux de calprotectine dans les selles à domicile à l'aide de leur propre smartphone (la version Android ou iOS correspondante de l'application QuantOn Cal® a été téléchargée et installée par les patients eux-mêmes). Le même échantillon de selles a en outre été mesuré par des utilisateurs professionnels dans le laboratoire d'Immundiagnostik à l'aide du test QuantOn Cal® et de l'iPhone 6s. Les résultats des nonprofessionnels ont ensuite été comparés à ceux desprofessionnels surle même échantillon de selles. Aucun des 75 patients n'a obtenu de résultat faussement positif ou faussement négatif (voir tableau ci-dessous, 0 dans le coin en bas à gauche ou en haut à droite). La concordance au sein de la catégorie de résultats des patients par rapport aux utilisateurs professionnels est de 84 %. Le facteur de corrélation de l'analyse de régression linéaire est de 83 %.

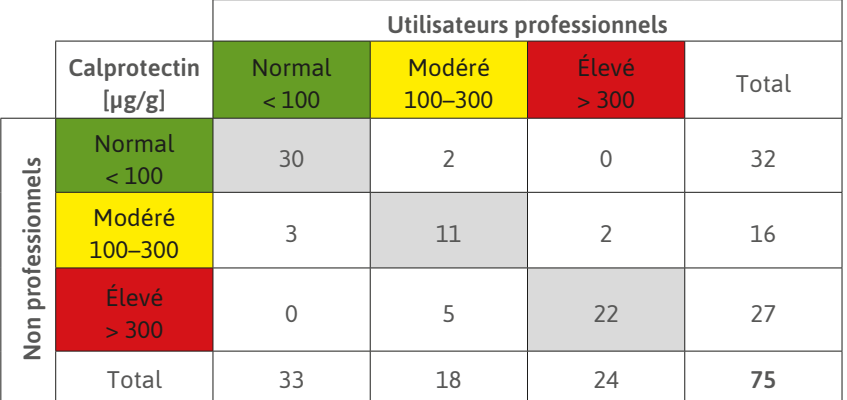

#### **Remarque :**

Le test est destiné à être utilisé par des non-professionnels. À l'heure actuelle, aucune restriction n'est connue pour exclure certains profanes de l'utilisation du test. Toutefois, des erreurs d'utilisation occasionnelles ne peuvent pas être exclues lors de l'utilisation du test par des non-professionnels. Par conséquent, si des valeurs non plausibles ou inexplicables apparaissent lors du contrôle de l'évolution des valeurs de calprotectine, le fabricant recommande de répéter la mesure. Si des valeurs irrégulières sont fréquemment observées chez un patient, le fabricant recommande que le patient soit à nouveau formé à l'utilisation du test. Si le médecin constate qu'un patient ne peut pas effectuer le test, la personne doit être exclue du programme de surveillance thérapeutique QuantOn Cal®. Le test doit alors être effectué par du personnel spécialisé dans le cabinet médical.

*Fabricant :* Immundiagnostik AG

*Distribution :*

# PREVENTIS

#### Preventis GmbH

Fax: +49 6251 70711-299 info@preventis.com